# <span id="page-0-0"></span>Как развернуть базу в облаке Клеверенс с подключением к 1BIT.Cloud

Последние изменения: 2024-03-

Чтобы настроить работу облачной базы «Клеверенс» с сервисом 1BIT.Cloud, необходимо:

- [установить](#page-0-0) базу в облаке;
- настроить [подключение](#page-0-0) к учетной системе;
- настроить [подключение](#page-3-0) мобильных устройств;
- получить [лицензии](#page-0-0).

# Установка базы в облаке «Клеверенс»

- 1. Зарегистрируйтесь в личном кабинете сайта [«Клеверенс»](https://www.cleverence.ru/1bitcloud-cleverence/) (или авторизуйтесь, если у вас уже есть аккаунт).
- 2. Войдите в личный кабинет и нажмите на кнопку «Добавить базу», после чего начнется её установка.

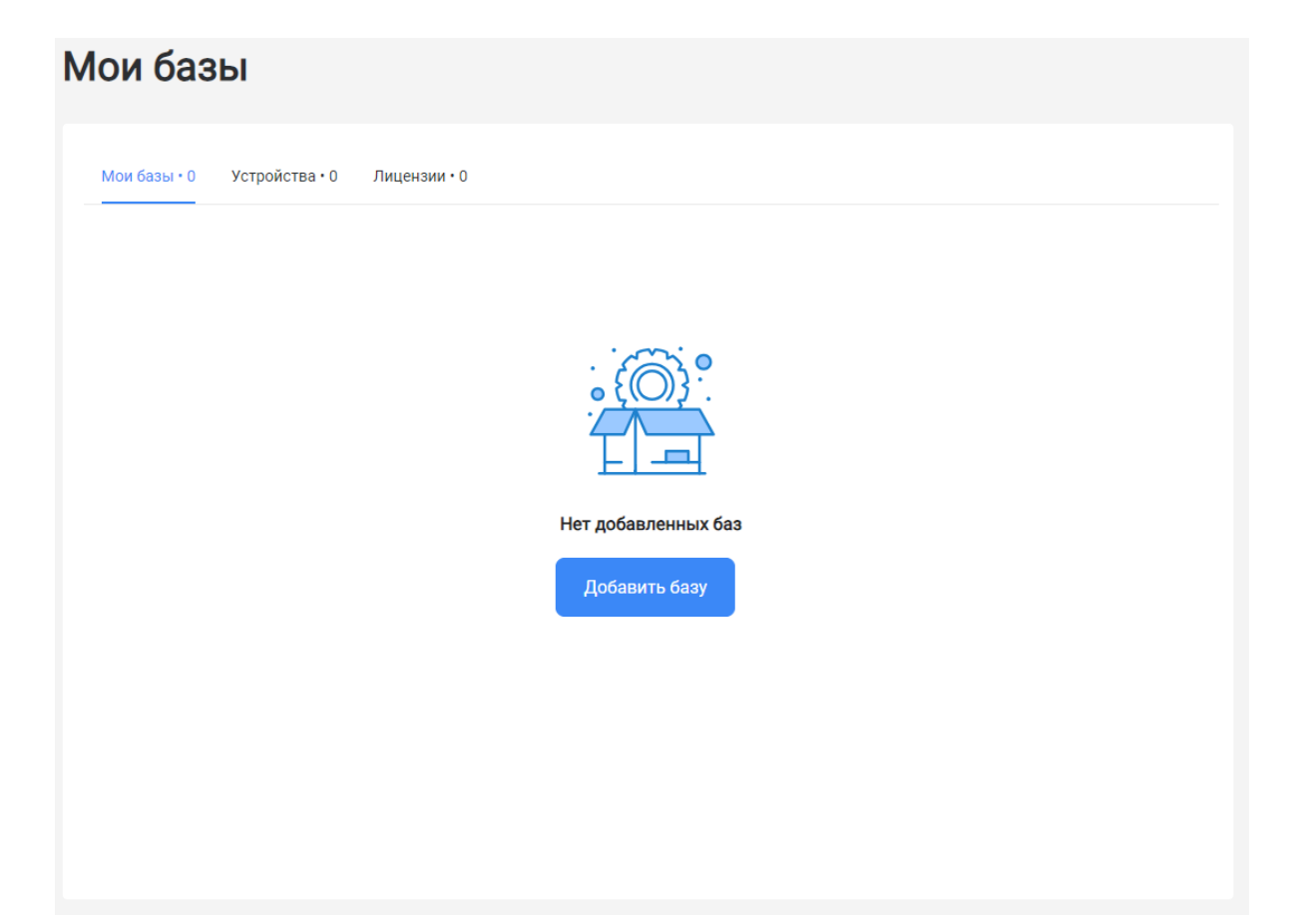

- 3. Выберите продукт «Магазин 15» или «Склад 15» (в зависимости от поставленных задач) и уточните его версию:
	- **«Магазин 15» («Склад 15»)** если у вас нет маркируемых товаров.
	- **«ВЕЩЕВОЙ»** если вы работаете с одной или несколькими товарными группами: обувь, легкая промышленность, духи и туалетная вода, шины и покрышки, БАДы.
	- **«+ ШИНЫ»** если вы работаете с одной или несколькими товарными группами: обувь, легкая промышленность, духи и туалетная вода, шины и покрышки.
	- **«с МДЛП»** если вы работаете с одной или несколькими товарными группами: мед. изделия, упакованная вода, антисептики, БАДы.
	- **«ПРОДУКТОВЫЙ»** если вы работаете с одной или несколькими

товарными группами: молоко, алкоголь, табак, обувь, легкая промышленность, духи и туалетная вода, шины и покрышки, упакованная вода, пиво и пивные напитки.

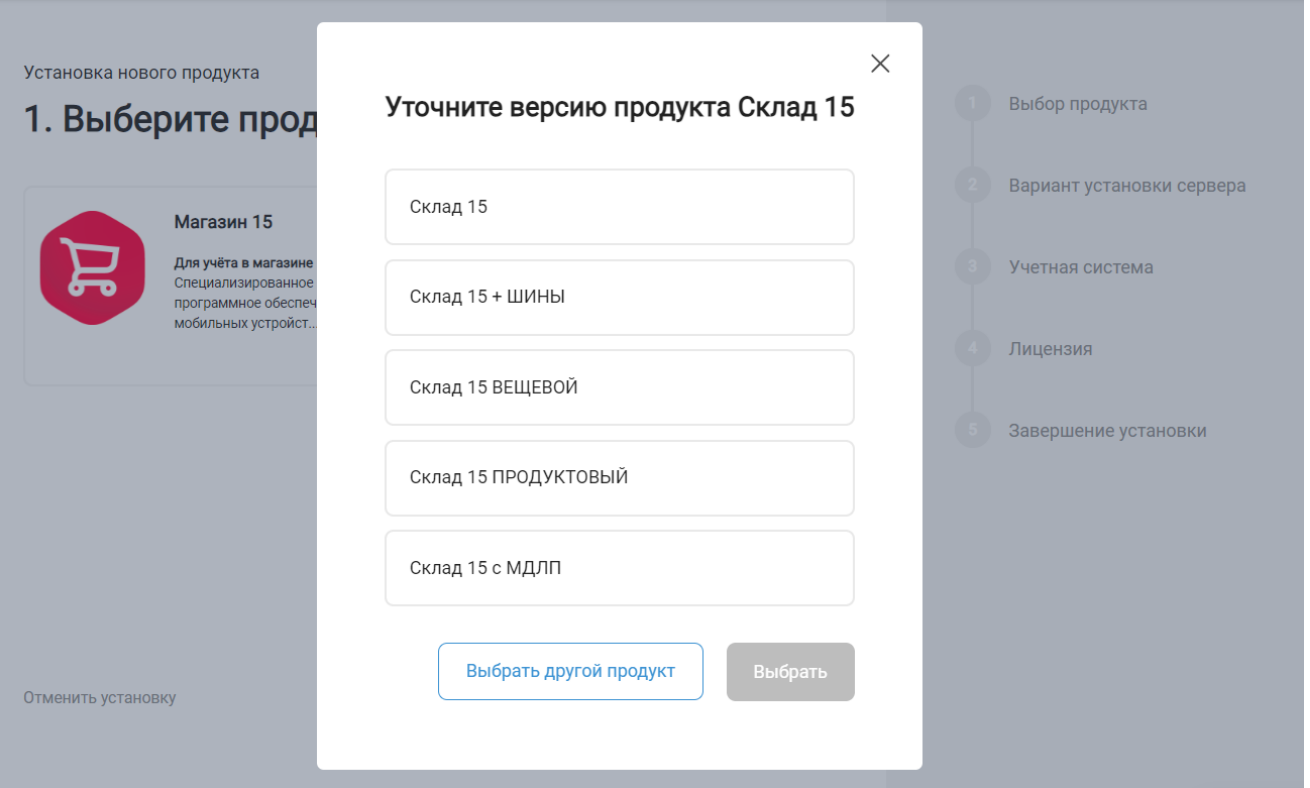

4. Далее выберите вариант установки «Облачный сервер».

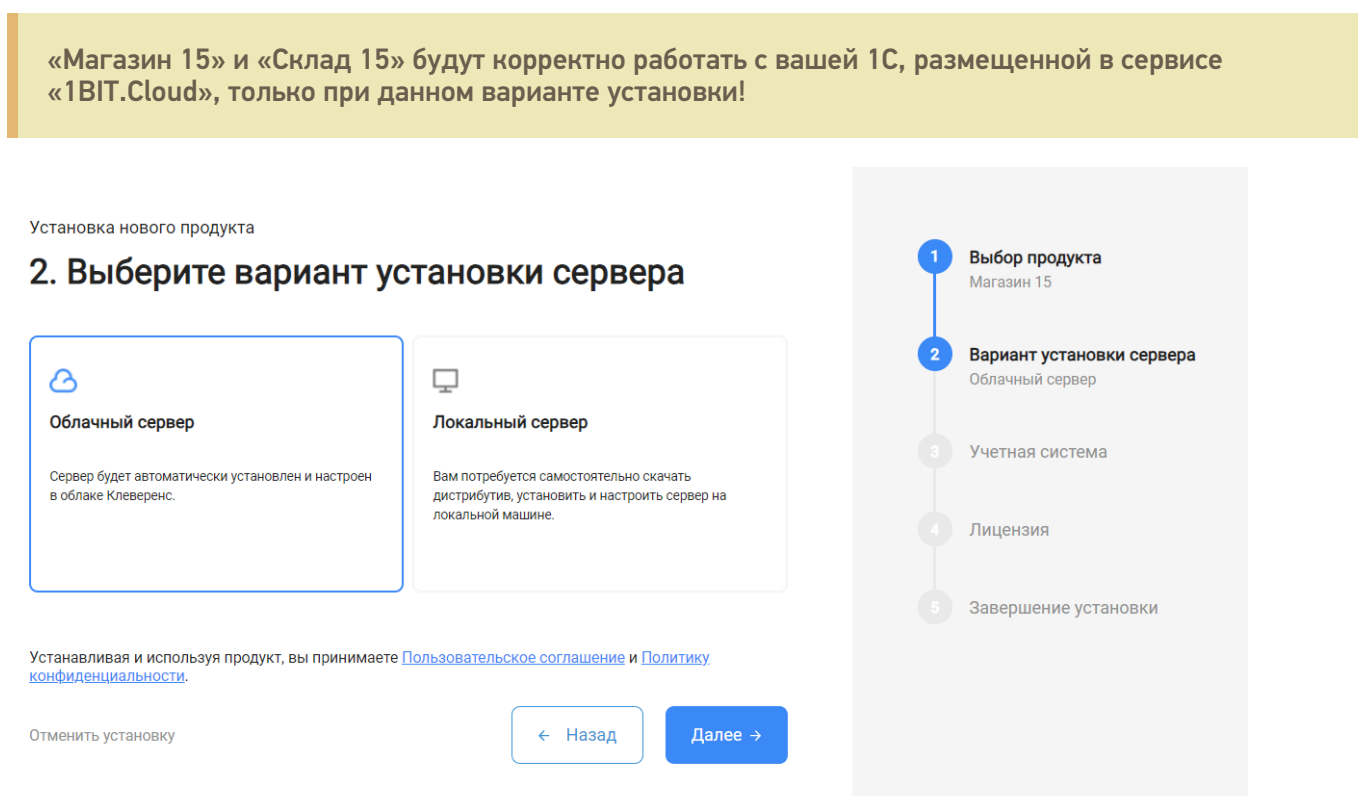

5. Далее выберите «1BIT.Cloud» в качестве подключаемой учетной системы, а в поле ниже — конфигурацию 1С, в которой вы ведете учет (например «1С: Управление торговлей 11»).

Установка нового продукта Выбор продукта 3. Выберите учетную систему Склад 15 Вариант установки сервера  $\overline{2}$ Облачный сервер Выберите учетную систему, к которой будем подключаться 1BITcloud Учетная система Выберите конфигурацию (4) Лицензия 1С:Управление торговлей 11 в сервисе «1В ... 5 Завершение установки Информация о конфигурации необходима для точной<br>настройки программного обеспечения Клеверенс. Устанавливая и используя продукт, вы принимаете Пользовательское соглашение и Политику конфиденциальности. ← Назад Далее  $\rightarrow$ Отменить установку

6. Выберите вариант лицензии программного продукта, который максимально подходит под ваши задачи (можно уточнить эту информацию у менеджера отдела продаж «Клеверенс» в онлайн-чате).

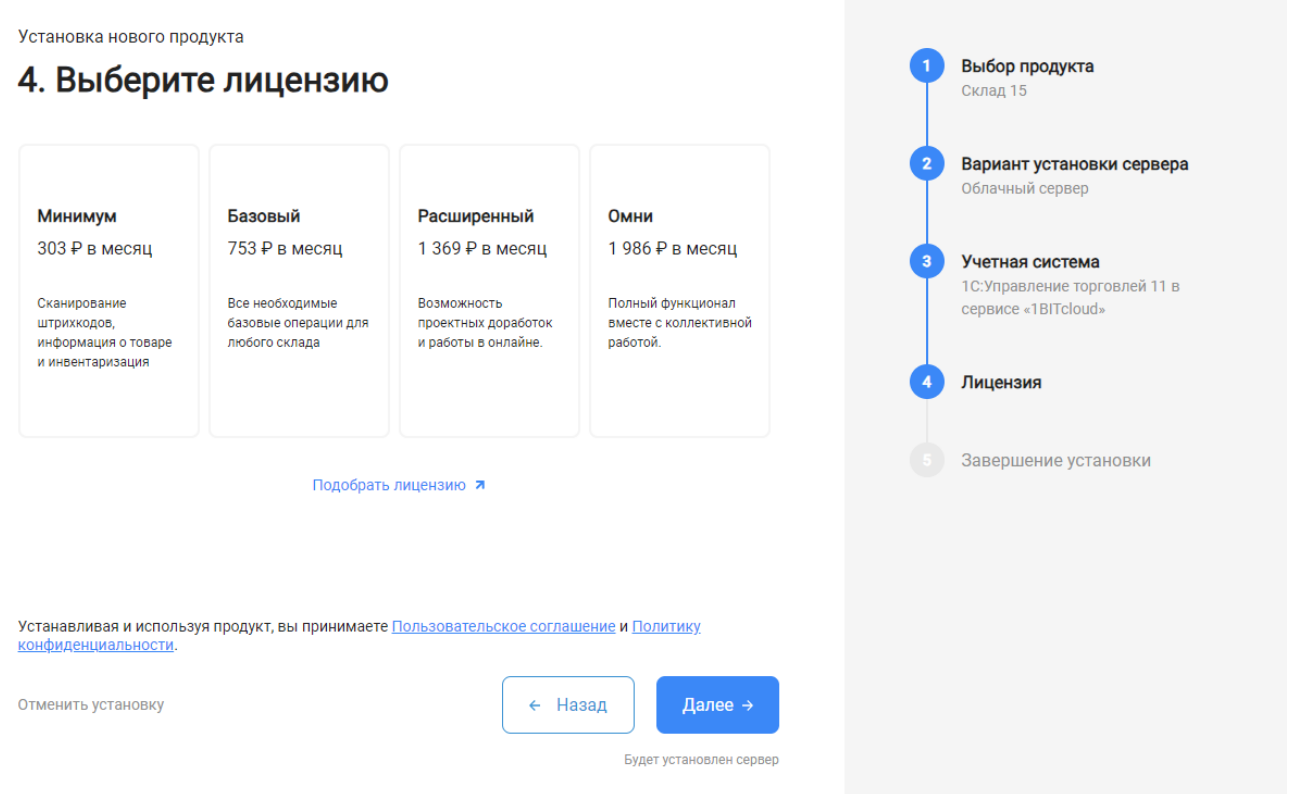

7. После этого установка продукта будет завершена и можно переходить к настройке установленной облачной базы.

CLEVERENCE.RU — 4/6

Выбор продукта

Установка нового продукта

#### 5. Вы завершили установку продукта

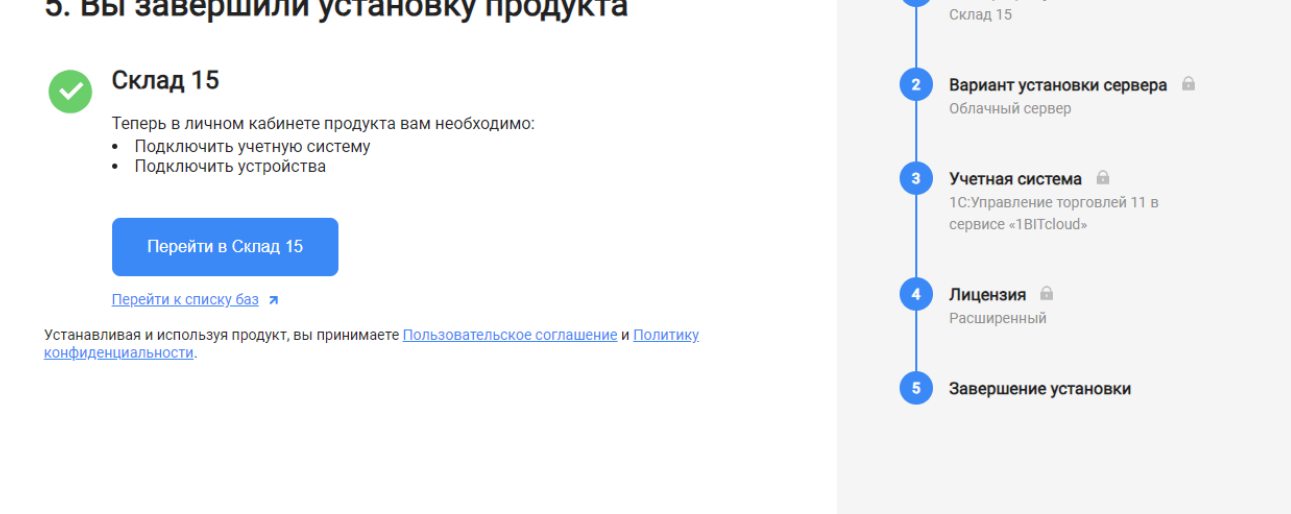

# Настройка базы в облаке «Клеверенс»

1. После перехода в базу продукта (кнопка «Перейти») автоматически откроется помощник подключения к вашей конфигурации 1С. Потребуется установить расширение, с помощью которого будет происходить обмен данными между учетной системой и мобильными устройствами.

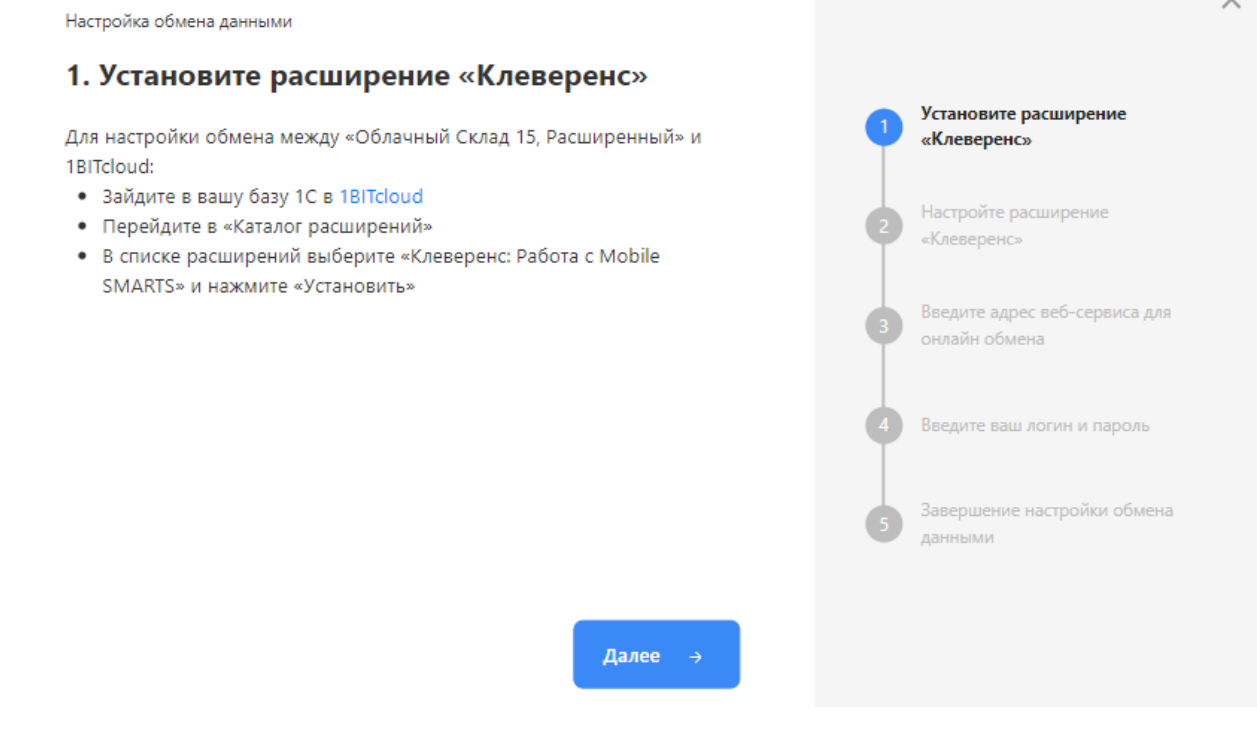

<span id="page-3-0"></span>2. После установки расширения и завершения настройки обмена данными перейдите к установке мобильного приложения на ваше устройство (ТСД, смартфон) и подключению его к продукту «Клеверенс». Подробнее в статьях «Установка Mobile SMARTS на мобильное [устройство](https://www.cleverence.ru/support/341787/) с ОС Android » и [«Установка](https://www.cleverence.ru/support/341789/) Mobile SMARTS на мобильное устройство с ОС Windows».

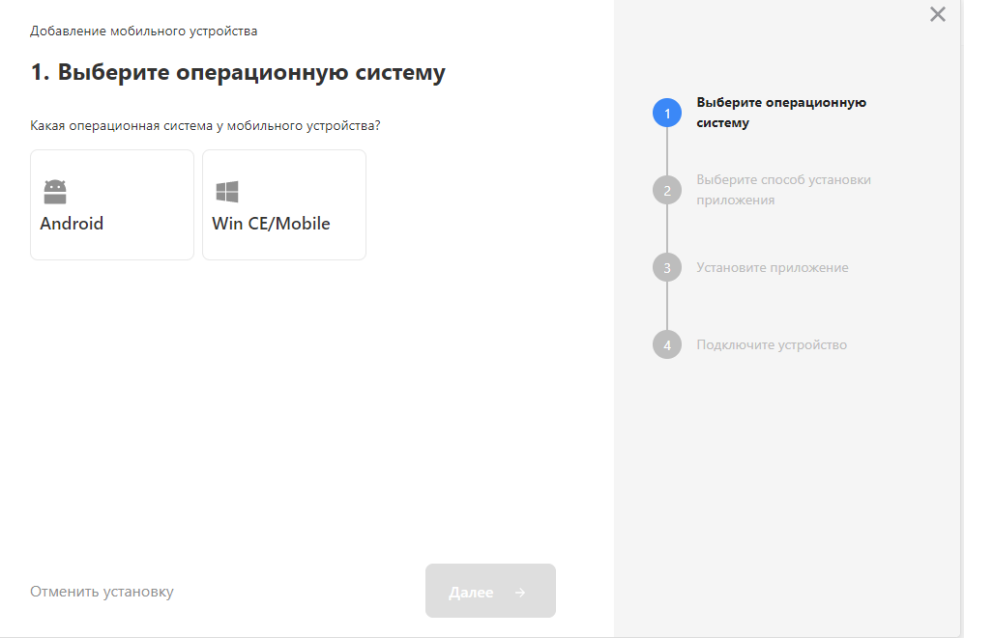

- 3. Установленное мобильное приложение находится в демо-режиме, который можно использовать для ознакомления с функционалом продукта (в один документ можно отсканировать не более 3-х строк). Для полноценной работы необходимо заказать [необходимую](#page-0-0) лицензию у менеджеров отдела продаж «1BIT.Cloud», оплатить и активировать её на вашем устройстве.
- 4. Перед началом работы на мобильном устройстве, выгрузите на него данные (справочники и документы) из 1С с помощью установленного ранее расширения.

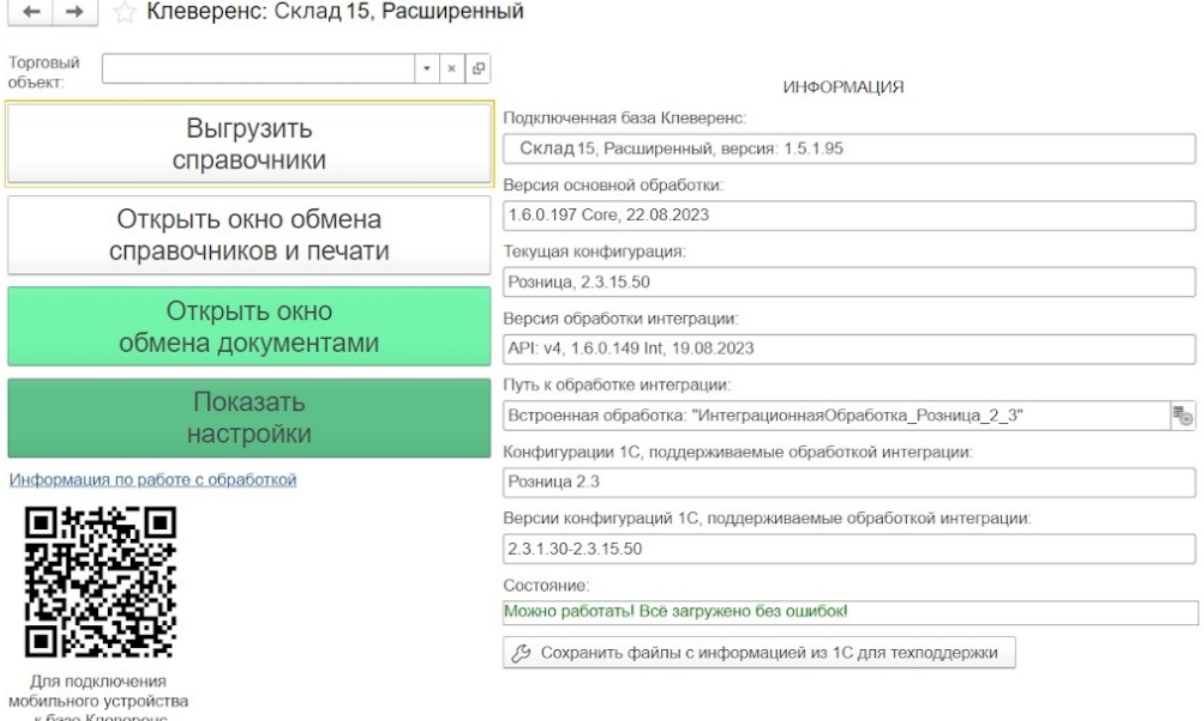

сканируйте штрихкод

## Лицензирование

Заказать лицензии в нужном количестве вы можете у менеджеров отдела продаж 1BIT.Cloud. После оформления заказа, отдел продаж «1BIT.Cloud» пришлет вам счёт на оплату, а после оплаты — коды лицензии для ваших устройств (пример кода LICNN-XYYJR-RWWYQ-QJZZS-WFYRX).

После того как лицензия получена, активируйте её одним из способов, описанных в статье [«Лицензирование](https://www.cleverence.ru/support/373379/) устройств, подключенных к облачной базе «Клеверенс»». Если активация прошла успешно, информация

об этом отобразится в базе продукта на ПК, а в приложении на устройстве пропадут надписи «Демо» напротив названий операций.

## Не нашли что искали?

 $\odot$ Задать вопрос в техническую поддержку